© 2013 Seiko Epson Corporation. All rights reserved. Printed in XXXXXX

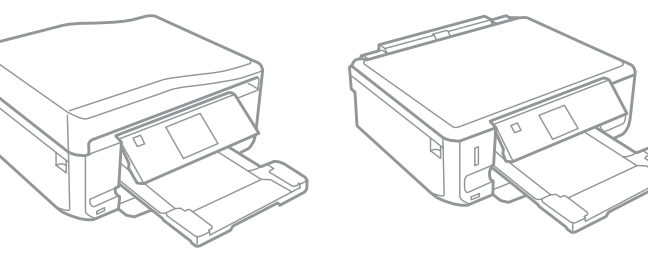

 $\bigwedge$  Caution; must be followed carefully to avoid bodily injury.

#### **http://ipr.to/a**

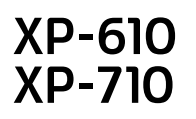

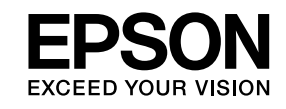

### **Start Here**

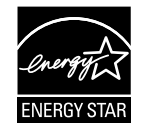

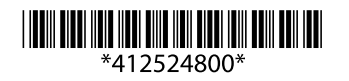

**2**

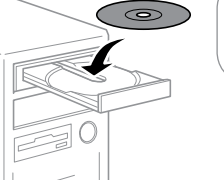

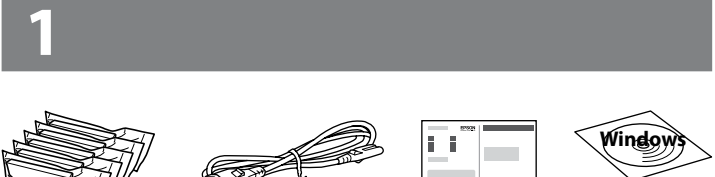

Contents may vary by location.

for Epson applications.

Visit the website to start the setup process, install software, and configure network settings.

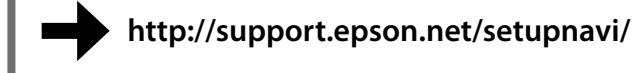

## **Epson Connect**

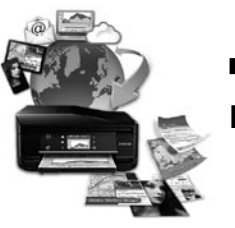

Using your mobile device, you can print from any location worldwide to your Epson Connect compatible product. Visit the website for more information.

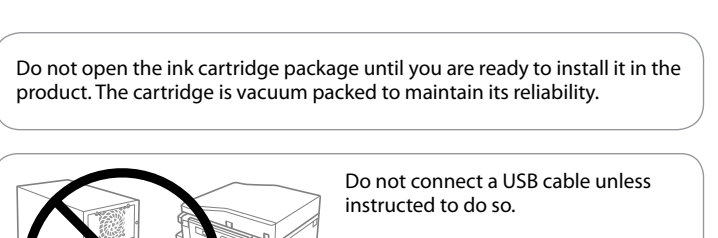

**https://www.epsonconnect.com/**

# **Questions?**

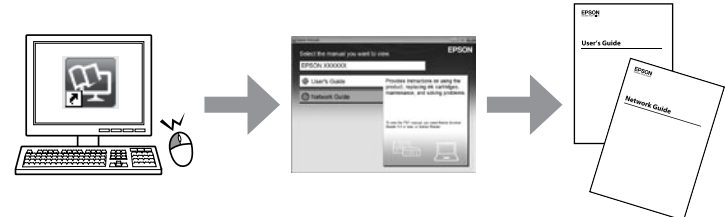

You can open the *User's Guide* (PDF) and *Network Guide* (PDF) from the shortcut icon, or download the latest versions from the following website.

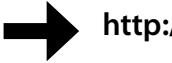

**http://support.epson.net/**

# **Basic Operations** 2014

XP-710 Series  $\boxed{\circ}$  $\blacktriangle$  $\circ$  $\mathcal{L}$  $\Diamond$ XP-610 Series  $\boxed{0}$  $\lambda$  +  $\circ$  $\bigstar$  $\triangleleft$  OK  $\triangleright$ ◈  $\bullet$  $5 - 7$ Turns the product on or off.  $\mathcal{C}$ Displays the Home menu. 合  $\odot$ Displays the CD/DVD label menu. The product prepares CD/DVD label printing. Scrolls the screen. You can also scroll the screen by flicking it.  $\blacktriangle$ (XP-710 Series only.)  $\overline{\mathbf{v}}$ Starts the operation you selected. ◇ Cancels/returns to the previous menu.  $\blacktriangledown$  $+$ . Sets the number of copies and prints. Press  $\triangleleft, \triangle, \triangleright, \triangleright$  to select menus. Press OK to confirm the setting ▲ you have selected and go to next screen.  $40K$  $\overline{\mathbf{v}}$ Stops the ongoing operation or initialize the current settings.  $\odot$ 

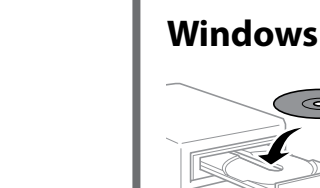

#### **No CD/DVD drive / Mac OS X**

#### **iOS / Android**

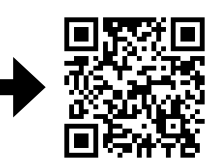

Visit the website to install Epson iPrint application, start the setup process, and configure network settings.

 $\mathscr{D}$  If the Firewall alert appears, allow access

#### **Printing Photos**  $\mathbf 0$

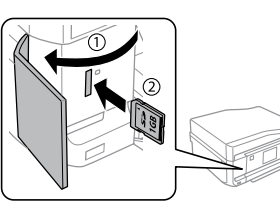

#### **Guide to Control Panel**

Press Settings or  $\blacktriangledown$ , and then make the print settings. Scroll down if necessary.

#### **Loading Paper**

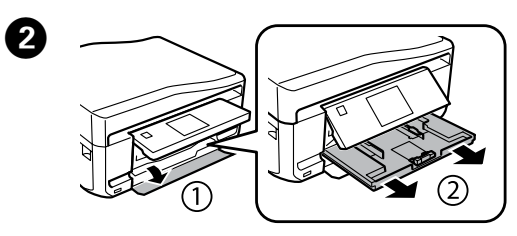

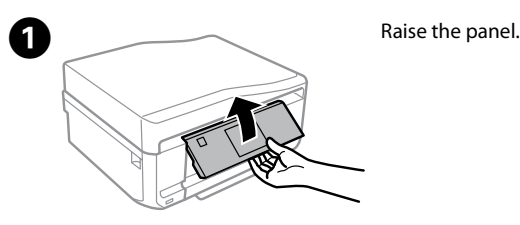

Open the front cover and pull out the paper cassette 1 (upper one).

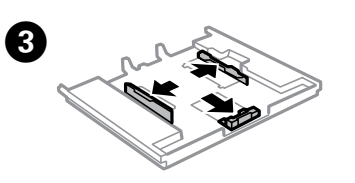

Slide the edge guides to the sides of the paper cassette.

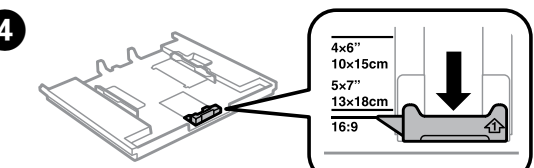

Slide the edge guide to adjust to the paper size you will use.

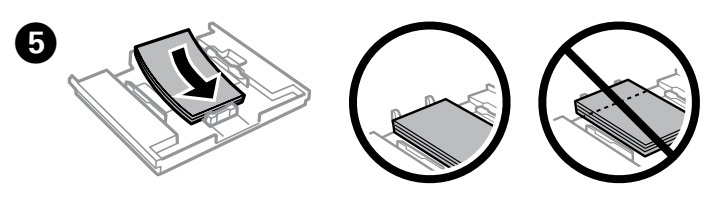

Load paper toward the edge guide with printable side face-down, and check that the paper is not sticking out from the end of the cassette.

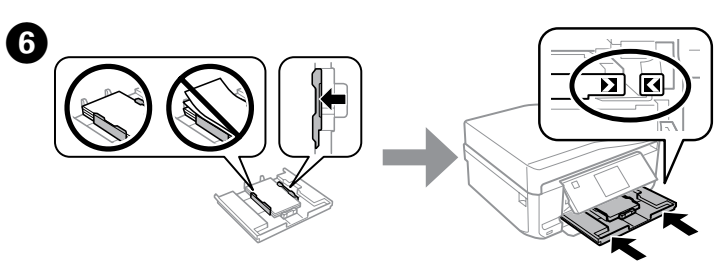

Slide the edge guides to the edges of the paper. Keep the cassette flat and insert it back into the product carefully and slowly.

Insert a memory card and enter the **Print Photos** mode from the Home menu.

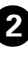

Select a photo and press + or - to set the number of copies.

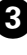

 $\overline{a}$ 

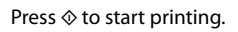

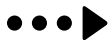

XP-710 Series XP-610 Series

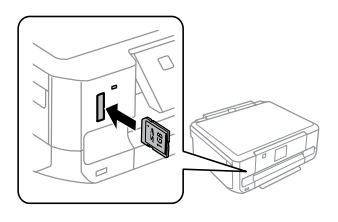

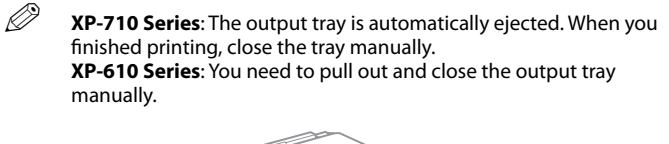

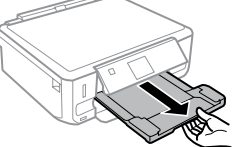

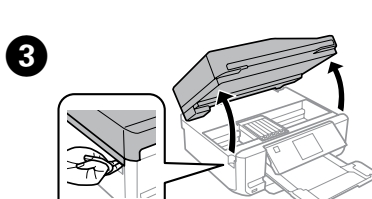

 $\boldsymbol{Q}$ 

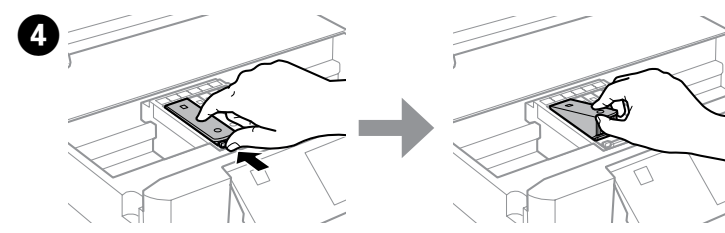

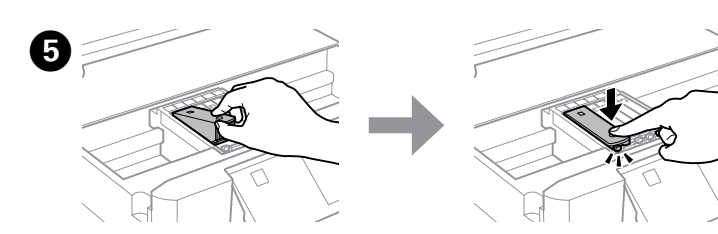

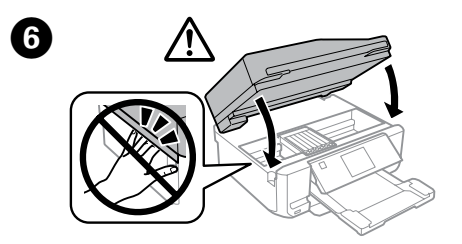

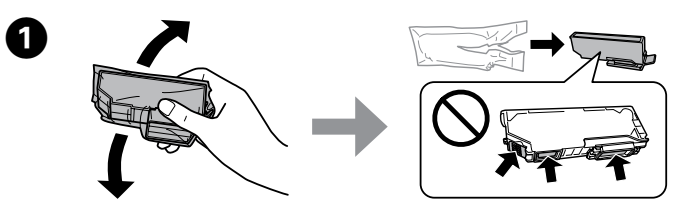

#### **Replacing Ink Cartridges**

Prepare new ink cartridge(s). For best results, gently shake only the new Black ink cartridge four or five times and then unpack.

> Open the scanner unit. The ink cartridge holder moves.

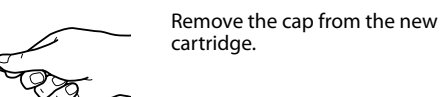

Insert the ink cartridge diagonally into the cartridge holder and gently push it down until it clicks into place.

Close the scanner unit and follow the on-screen instruction.

#### **Clearing the paper jam**

Pull out the rear cover and carefully remove the jammed paper.

Open the rear cover and carefully remove the jammed paper.

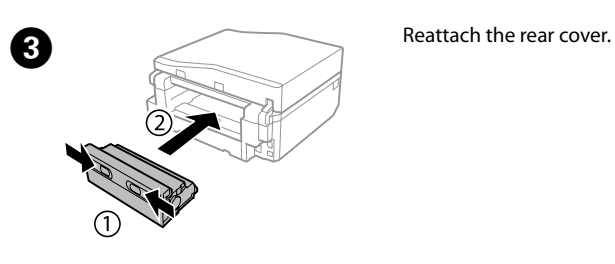

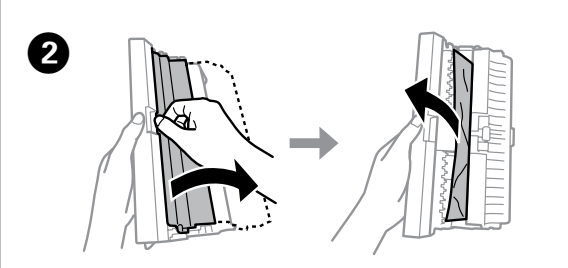

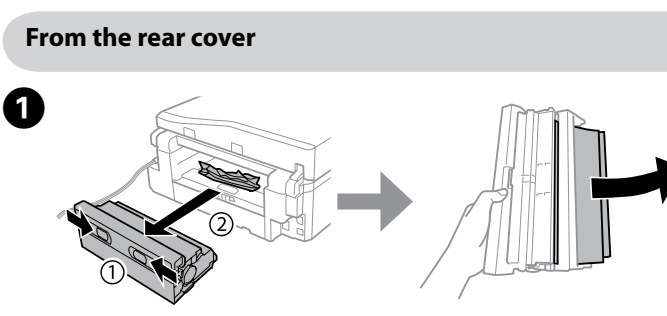

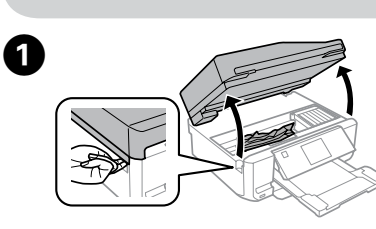

 $\mathscr{D}$  If the ink cartridge holder does not move to the ink cartridge replacement position, close the scanner unit and select **Home** > **Setup** > **Maintenance** > **Ink Cartridge(s) Replacement**.

#### **From inside the product**

Open the scanner unit and remove all of the paper inside, including any torn pieces.

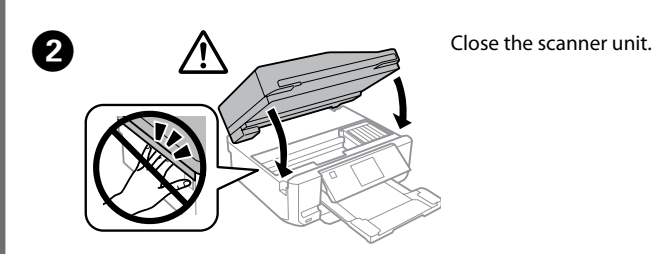

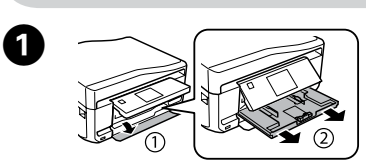

# $\boldsymbol{\varrho}$

Pull out the paper cassette1.

Pull out the paper cassette2.

Be sure your AC power cord meets the relevant local safety standard

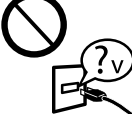

**From the paper cassette**

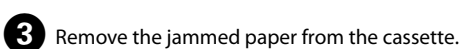

Align the edges of the paper. Keep the cassette flat and insert it back into the product carefully and slowly.

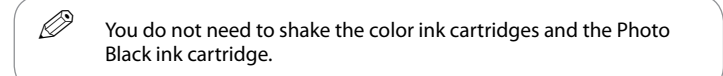

Push the tab to unlock the ink cartridge holder and then remove the cartridge diagonally.

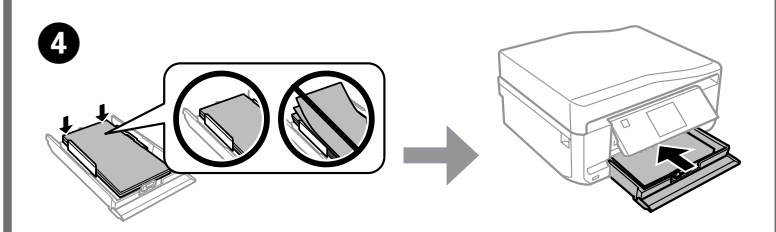

#### **Print Quality Help**

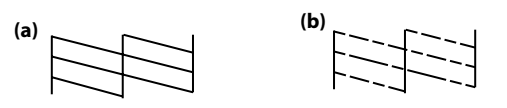

Print a nozzle check pattern. Select **Setup** > **Maintenance** > **Nozzle Check**. If the pattern looks like "b", perform Print Head Cleaning.

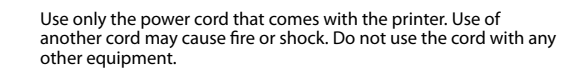

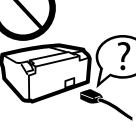

Except as specifically explained in your documentation, do not

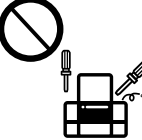

attempt to service the printer yourself.

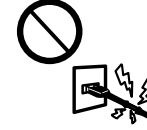

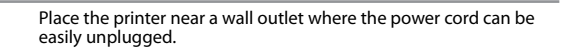

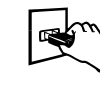

Do not let the power cord become damaged or frayed.

Do not place or store the product outdoors, near excessive dirt or dust, water, heat sources, or in locations subject to shocks,

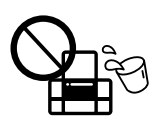

vibrations, high temperature or humidity.

If the LCD screen is damaged, contact your dealer. If the liquid crystal solution gets on your hands, wash them thoroughly with soap and water. If the liquid crystal solution gets into your eyes, flush them immediately with water. If discomfort or vision problems remain after a thorough flushing, see a doctor immediately.

Keep this product at least 22 cm away from cardiac pacemakers. Radio waves from this product may adversely affect the operation of cardiac pacemakers.

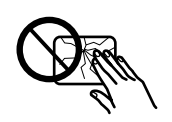

Take care not to spill liquid on the product and not to handle the product with wet hands.

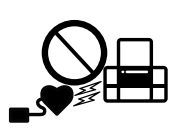

# **Safety Instructions**

Keep ink cartridges out of the reach of children.

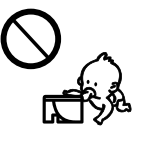

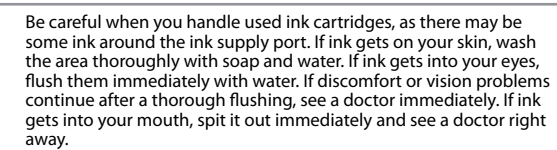

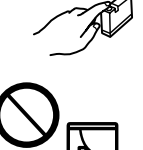

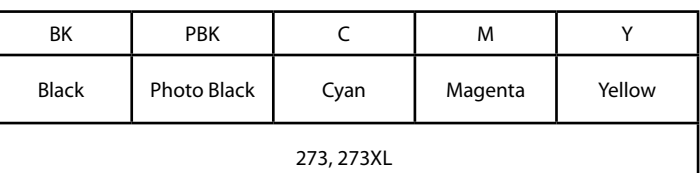

Not all cartridges are available in all regions.

# **Ink Cartridge Code**

Windows® is a registered trademark of the Microsoft Corporation.

Mac OS is a trademark of Apple Inc., registered in the U.S. and other countries.

Android™ is a registered trademark of Google Inc.

The contents of this manual and the specifications of this product are subject to change without notice.